# Ordering, Mapping, and Reviewing IDEXX Tests

# for ImproMed Infinity 6.0sr1 or later

This guide applies to ImproMed\* Infinity Practice Management Software 6.0sr1 or later; the VetConnect\* PLUS feature requires version 5.1sr5 or later.

# Link ImproMed products to IDEXX test codes

 Double-click the row for the ImproMed Product. A Link Item window will appears.

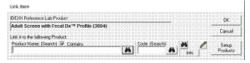

- 2. Select the product.
- 3. Click **Setup Products** if the product is new.
- 4. Click OK.
- Repeat steps 1–4 for all desired IDEXX Reference Laboratories services.

## Set up VetConnect PLUS access

- Click | Setup | Lab Results Import | IDEXX LabREXX Links.
- Click VetConnect PLUS Settings.

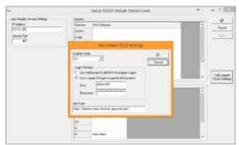

- 3. Choose the login method:
  - Use VetConnect\*/LabREXX Employee Logins— Users log in with their own credentials (specified in Setup Employees).
  - Use a single VCAgent Login for all Operators— Users log in with VCAgent credentials.
- 4. Click **OK** twice.

#### Order an IDEXX Reference Laboratories Test

- 1. Click | Modules | Lab Results Import. The Lab Import module opens.
- Click New IDEXX Reference Lab Request.
- Verify that the client and patient are correct or use Find Client to select the correct client and patient.
- Select whether it is a Client-Owned, Staff-Owned, or Doctor-Owned Patient to apply an employee flag on the request and receive any potential discounts for ordering through IDEXX.
- 5. Select the IDEXX Reference Lab User of the request.
- 6. Click **OK**. The VetConnect PLUS ordering module opens.

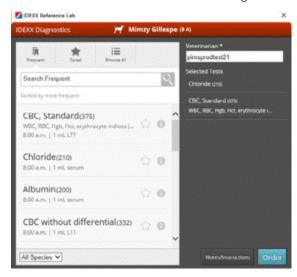

- 7. Once the requisition is created, print the displayed requisition PDF and submit it along with the patient samples to IDEXX.
- 8. If prompted, select the **Species**, **Breed**, or **Sex** code.
- 9. Verify the products on the Move Products window.
- 10. Click **OK**.

# Configure the VetConnect PLUS Lab Service

- Click Start | [All] Programs | ImproMed Universal Lab Reader | Configure ULR.
- 2. Click Add a Lab Service.
- 3. Select **IDEXX Reference Lab** from the Service Type.
- 4. Select a practice.
- 5. Select a download frequency. ImproMed recommends every 30 minutes.
- Enter the IDEXX VetConnect user name and password (VCAgent).
- 7. Check **Include Preliminary Results**, if desired. This option forces only final results to be imported.
- Check Include DNR Records, if desired. This option causes the Do Not Report results to be hidden from the imported lab results.
- 9. Click OK.
- 10. Click **Apply** to save the settings.
- Click Start to begin the service and click OK to close the Setup Lab Services window.

Once results are downloaded, they are automatically imported into the patient record.

# View results in the patient record

Results are downloaded automatically and are added to the patient record.

- Click | Medical Records ribbon | Lab Requests.
- 2. Select the request.
- 3. Click Show Results.

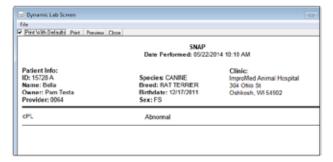

#### View Test Results in VetConnect PLUS

- 1. From the ImproMed desktop, select a patient.
- 2. Click | Medical Records ribbon | VetConnect PLUS.

The VetConnect PLUS window displays the most recent results for the patient.

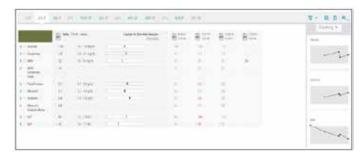

### To view previous results:

Click the date tabs at the top of the window.

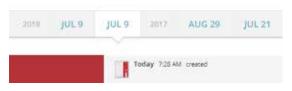

#### To view results for another patient:

Click , and then search for the patient record.

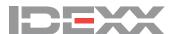